- 一、 漢代石刻畫象拓本
	- 1. 漢代石刻畫象拓本首頁
	- (1)【整合查詢】按鈕:點選後,可回到整合首頁查詢畫面。
	- (2)【收藏介紹】:介紹漢代石刻畫象拓本之收藏內容。
	- (3)【藏品精選】:漢代石刻畫象拓本精選之藏品,點選任一圖片可進入其藏品詳細 介紹。
	- (4)【關鍵詞檢索】:依漢代石刻畫象拓本之特定欄位檢索;其【出土地點】、【位置 瀏覽】、【畫象主題】欄位為連動式階層下拉選單。

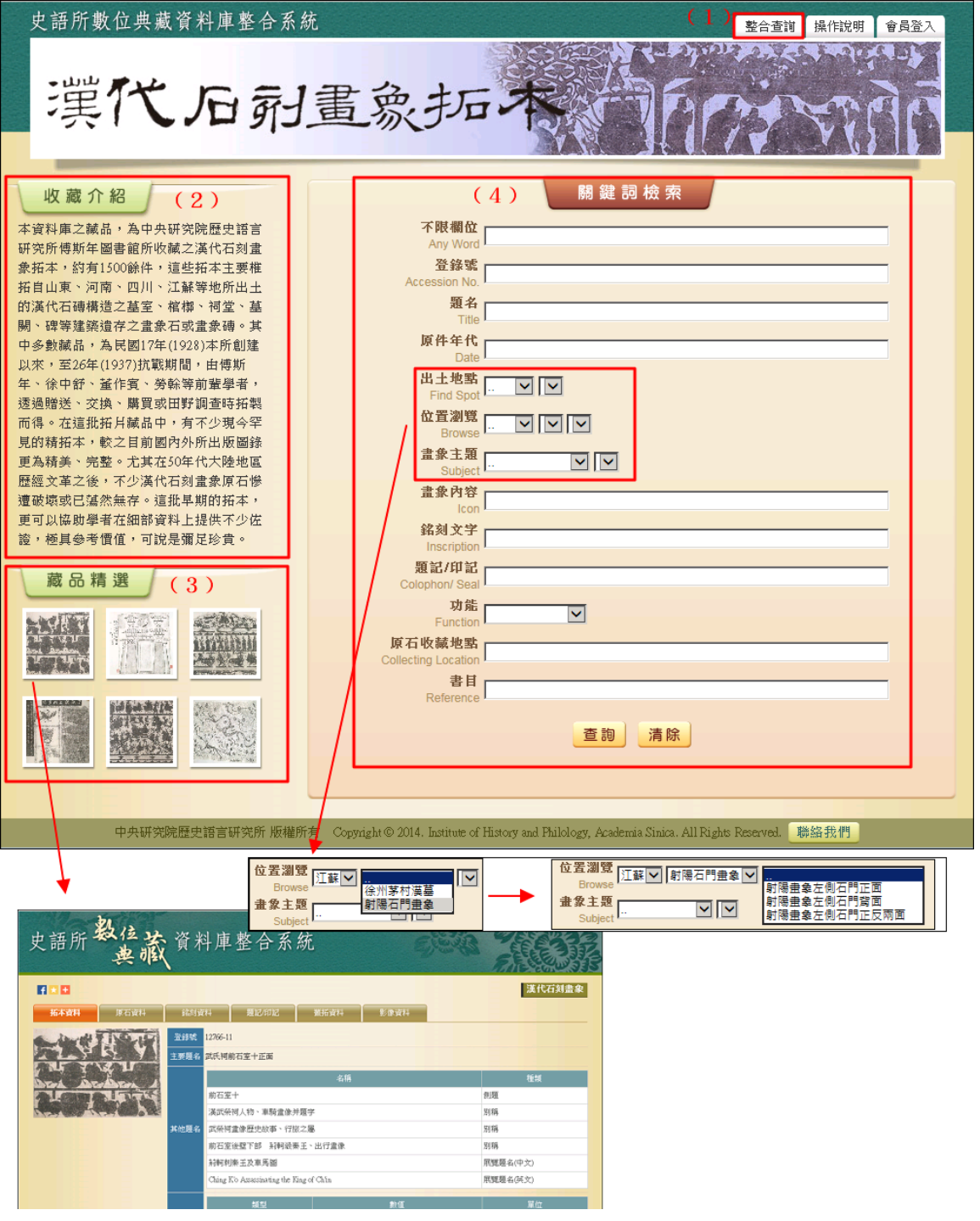

- 2. 查詢檢索
- (1) 於關鍵詞檢索區輸入檢索詞或是下拉選擇檢索條件,例如:【功能】→墓室。
- (2) 也可以給定兩項以上的查詢值進行交叉查詢(布林邏輯「and」),例如:【位置 瀏覽】→江蘇ー射陽石門畫象、【功能】→墓室。
- (3) 輸入檢索條件後,點選「查詢」按鈕。

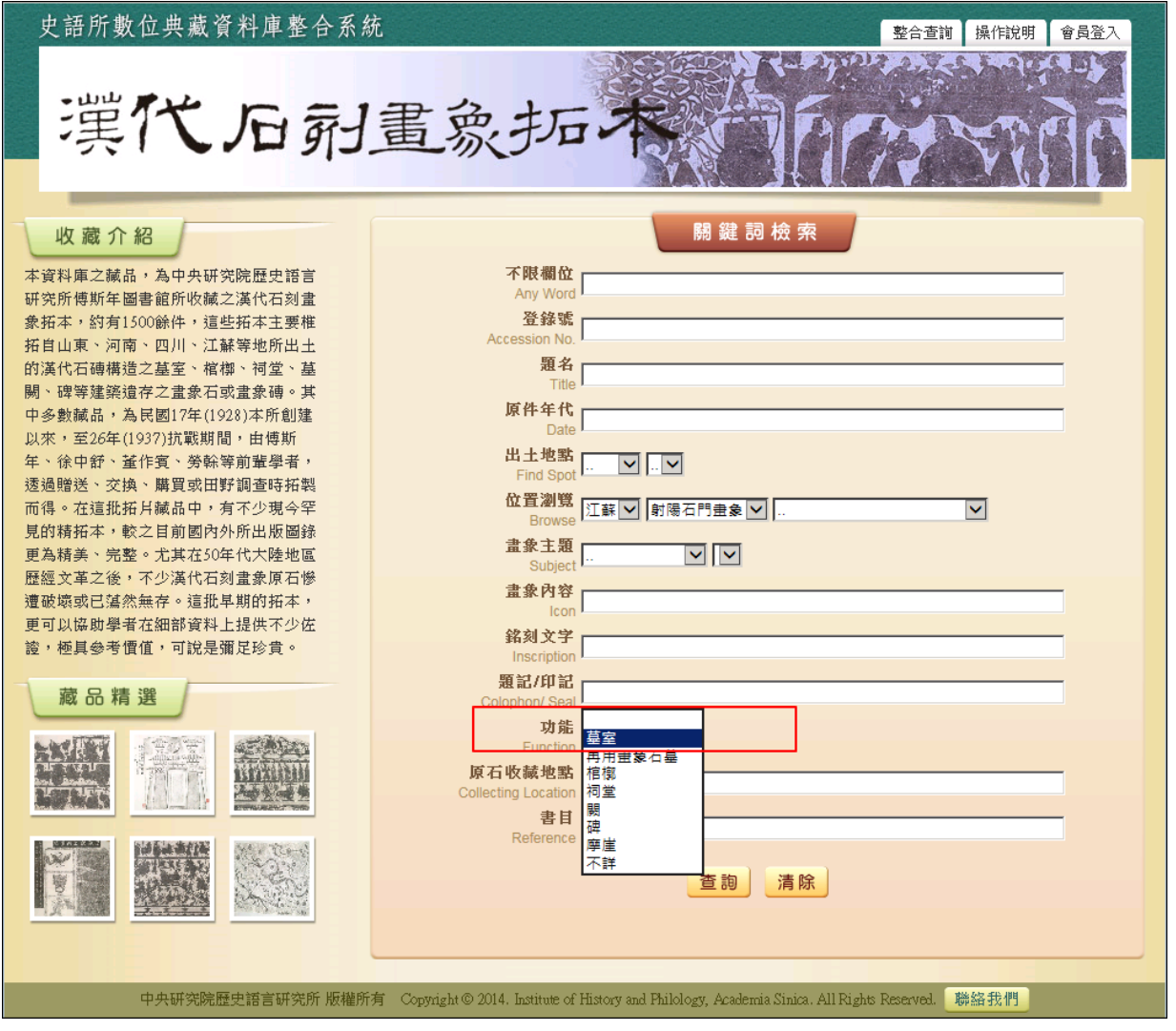

(4) 檢索欄位說明:

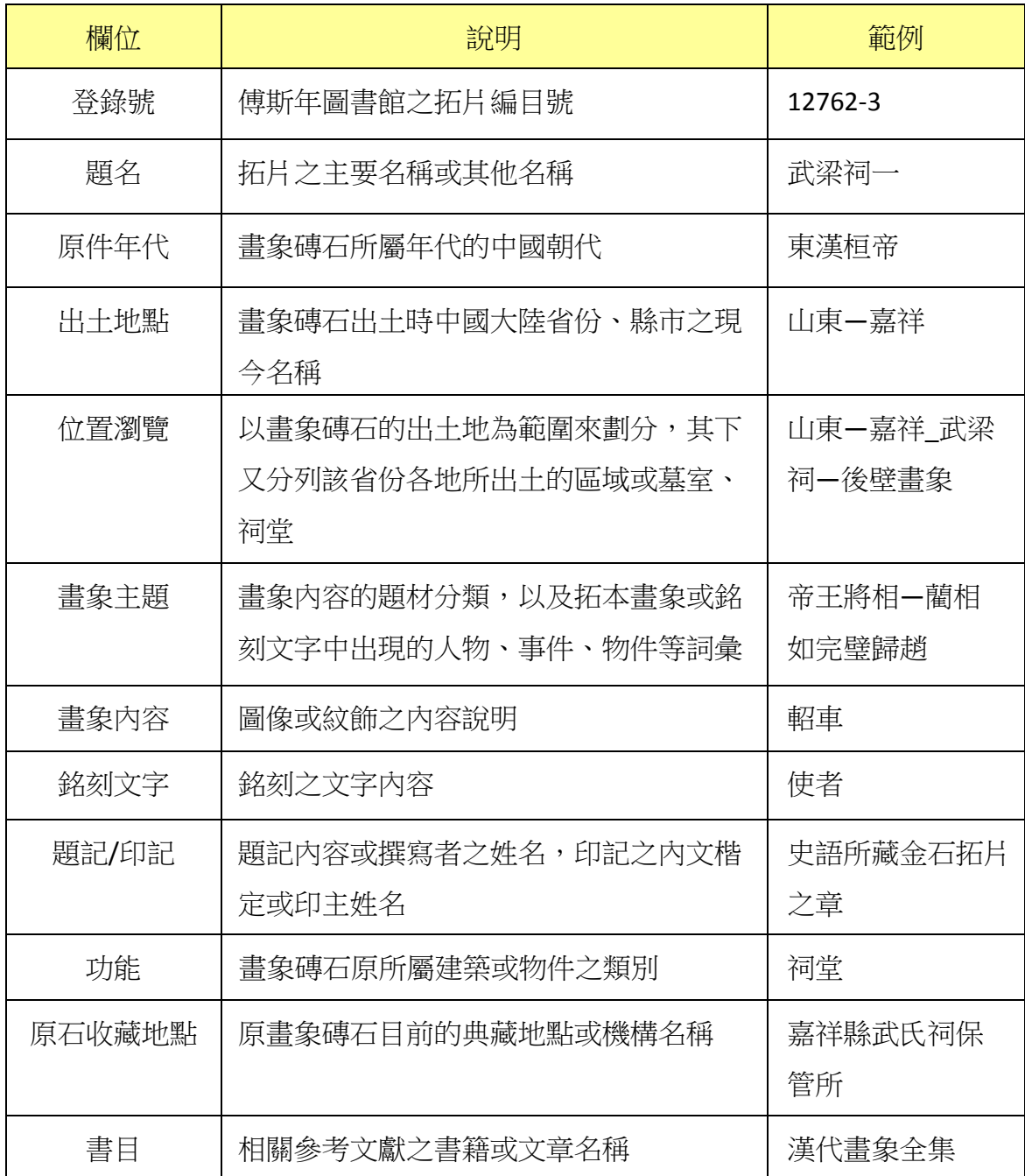

3. 查詢結果

以影像縮圖和基本資料並排的「檢索列表」方式呈現

- (1)【查詢結果分析】:將檢索結果依「時間」和「地名」加以分類。
- (2) 顯示此檢索結果所下的檢索條件內容。
- (3) 顯示檢索結果少總筆數;提供檢索結果每頁可顯示筆數之設定,或使用者欲直 接瀏覽某一特定頁數。
- (4) 列表重新排列之功能,可選擇依「識別號」、「題名」、「人名」、「時間」及「地 名」等欄位重新排列;點選其欄位名稱,即可重新排列。
- (5)【再檢索】功能:於此檢索結果範圍內,再次檢索。

![](_page_3_Picture_8.jpeg)

http://ihparchive.ihp.sinica.edu.tw/ihpkmopusr/00007/quote.html

- 4. 單筆詳目顯示
	- 依欄位的類別放於不同的頁籤中,分別為「拓本資料」、「原石資料」、「銘刻資料」、 「題記/印記」、「叢拓資料」、「影像資料」。
- (1)【回查詢】按鈕:回到漢代石刻畫象拓本查詢首頁。
- (2)【回簡目】按鈕:回到原來檢索之查詢結果列表。
- (3)【前筆】【次筆】按鈕:瀏覽上一筆或下一筆資料內容。
- (4)【引用】按鈕:資料相關引用之資訊。
- (5) 可點選【拓本資料】、【原石資料】、【銘刻資料】、【題記/印記】、【叢拓資料】、【影 像資料】頁籤切換,分別顯示其資料內容。

![](_page_4_Picture_78.jpeg)

- (6)【拓本資料】左側為拓片影像縮圖,點選圖片將另開視窗顯示大圖。
- (7) 點選「著錄」之欄位值,將另開視窗顯示其書目的詳細資料;在書目資料視窗 點選「專書/期刊」之欄位值,則可查詢該書目之中研院圖書館藏地。

![](_page_5_Picture_3.jpeg)

(8) 切換至【原石資料】,左側顯示之圖片為原石影像縮圖,點選「現在地名」之 欄位值,將另開視窗顯示其地點位置。

![](_page_6_Picture_2.jpeg)

(9) 切換至【題記/印記】,點選印記圖片,將另開視窗顯示其印記的詳細資料。

![](_page_7_Picture_2.jpeg)

(10) 切換至【叢拓資料】,左側顯示圖片為原石之復原位置示意圖,點選「叢拓子 項」之登錄號欄位值,將另開視窗顯示其子項資料。

![](_page_8_Picture_25.jpeg)

(11) 切換至【影像資料】,「來源」之欄位值為「拓片」者,可於點開影像後向本所 提出典藏品之「申請圖像授權」;「來源」之欄位值為「實物」或「線繪圖」者, 則不提供影像檔案之申請授權。

![](_page_9_Picture_74.jpeg)

![](_page_9_Picture_3.jpeg)

5. 會員特殊功能

向本所申請成為「漢代石刻畫象拓本資料庫」之會員,可瀏覽更清晰之影像,以 及進行不同影像之比對。

(1) 具有本資料庫會員資格之使用者,點選小圖後出現的大圖視窗,右上方會有 「100%顯示、放大、縮小、全圖顯示」之功能列,可調整瀏覽時的影像尺寸。

![](_page_10_Picture_45.jpeg)

**(2)** 具有本資料庫會員資格之使用者,可在【會員收藏】頁面點選【影像比對】按鈕, 選擇其中二筆資料進行「影像/釋文」比對。

![](_page_11_Picture_2.jpeg)